# $(Q)$  incident  $IQ$ **DEVICE CHECK-OUT TEAM**

## **Checking Out Assets to Students & Submitting Tickets on Student Devices**

### **Accessing Check-Out**

**[tangischools.incidentiq.com](http://tangischools.incidentiq.com) Log** into incidentIQ using your *Tangischools Google SSO.*

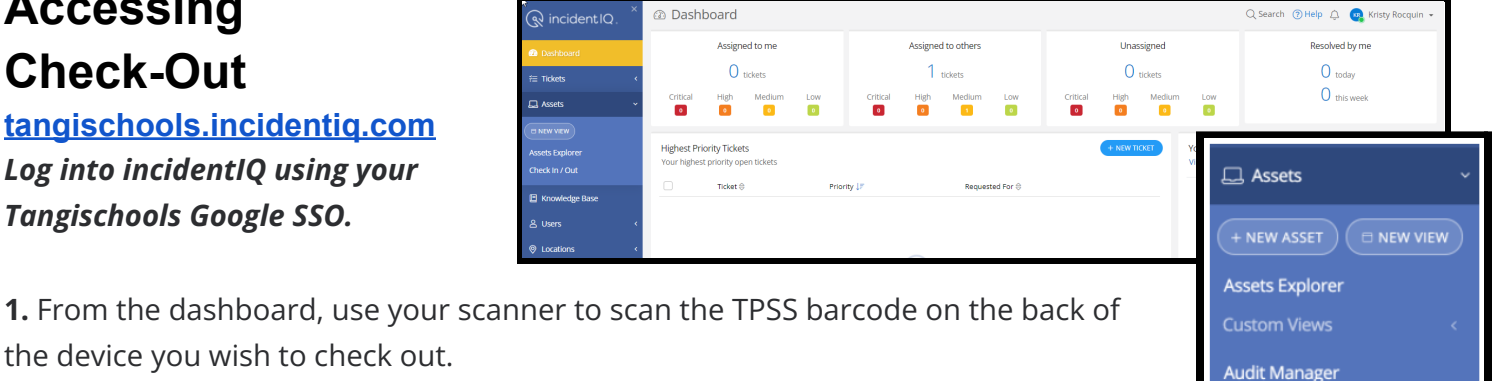

You can navigate to the **Assets Check-In/Out** page to search for a device if needed.

## **Checking Assets Out**

**2.** Select the user to check the asset out to by using the search bar underneath "Check Out To." *(confirm that you are selecting the correct student by verifying the email address and school name.)*

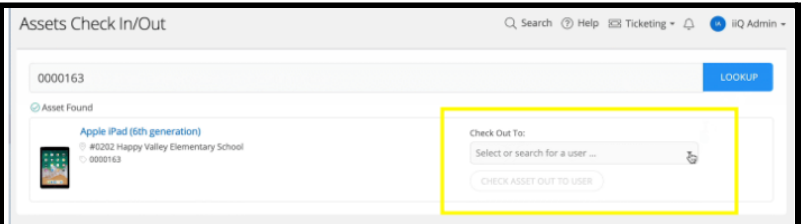

Check In / Out

**3.** After you have made your user selection, click on the **Check Asset Out to User** button to finalize the check-out process.

**4.** When the asset information updates you will now see the selected user as the asset's current owner.

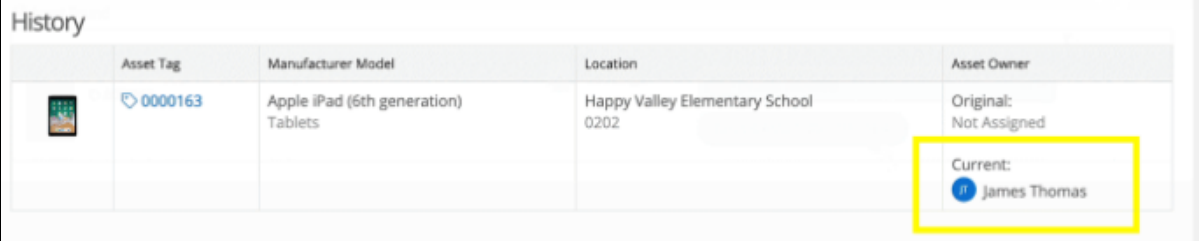

*If you want to add a name label to a Chromebook, print one using your Dymo label creator. Please remove the label when the device is in need of pick-up for service by a technician.*

**Does a student need a new device?** *Submit a ticket on the damaged/broken device and place the device in your designated pick-up location on campus for our technicians to collect. Check out a second device for the student.*

## **Submitting a Ticket**

Students needing a new device will bring their device to the Device Checkout person on campus. This designated person will collect the device and submit a Help Desk Ticket. This will alert the technician that the device needs to be picked up, while keeping an inventory and track record of the device.

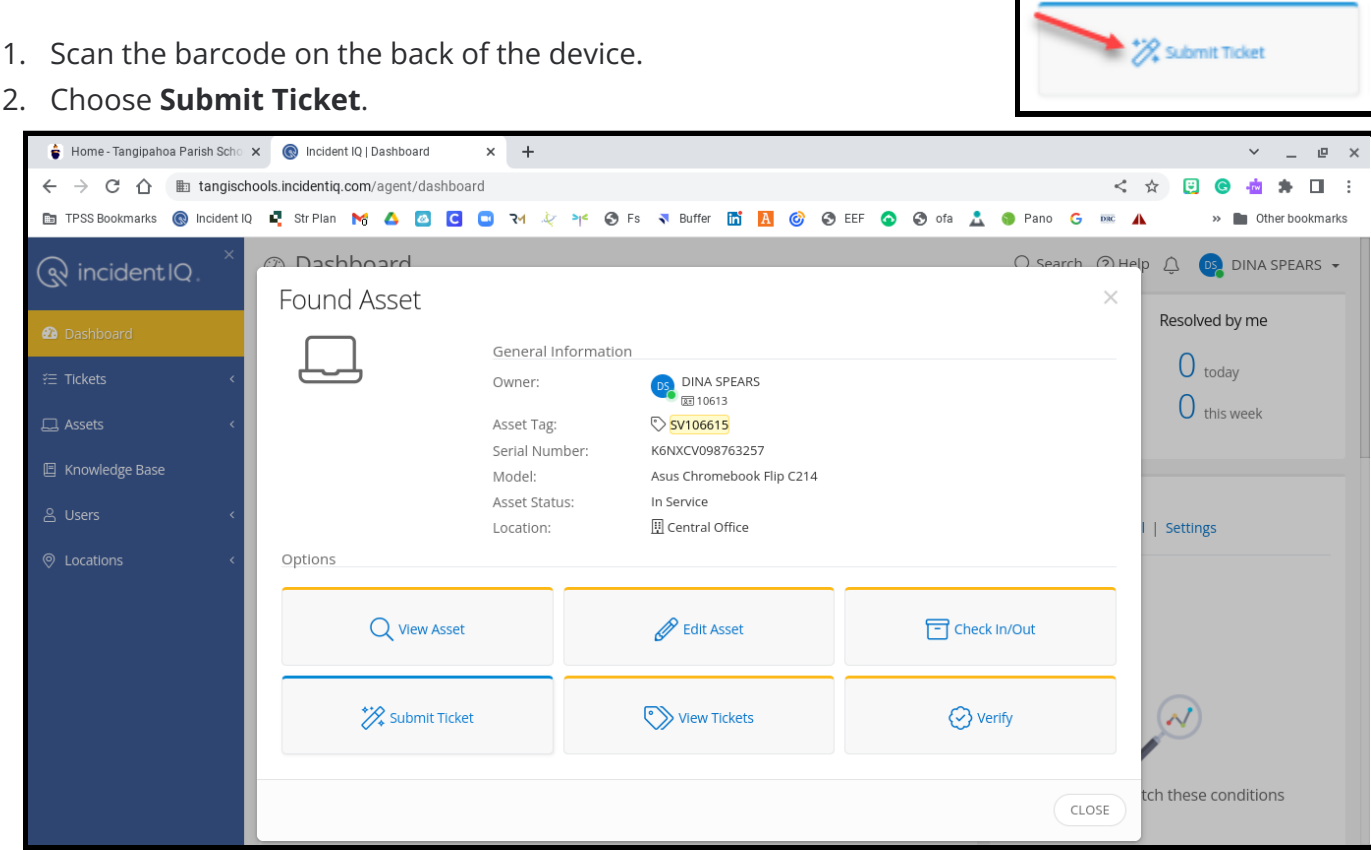

3. This will open a New Ticket Flyout, allowing you to submit a ticket for the device while simultaneously keeping you in the Check-In screen. The location field is mandatory. **List the location of device**

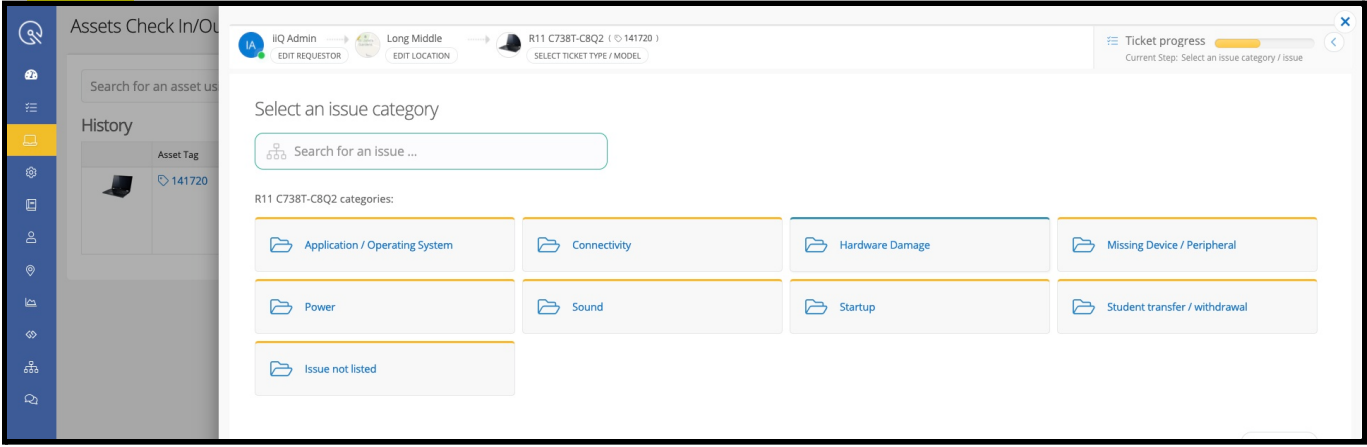

#### **Please be as specific as possible in your details to notify technicians of device issues.**

4. Once the ticket has been submitted, you will see a details page. This page will contain information which you can always refer back to in the case that you need to cancel the ticket, or communicate with the assigned technician.

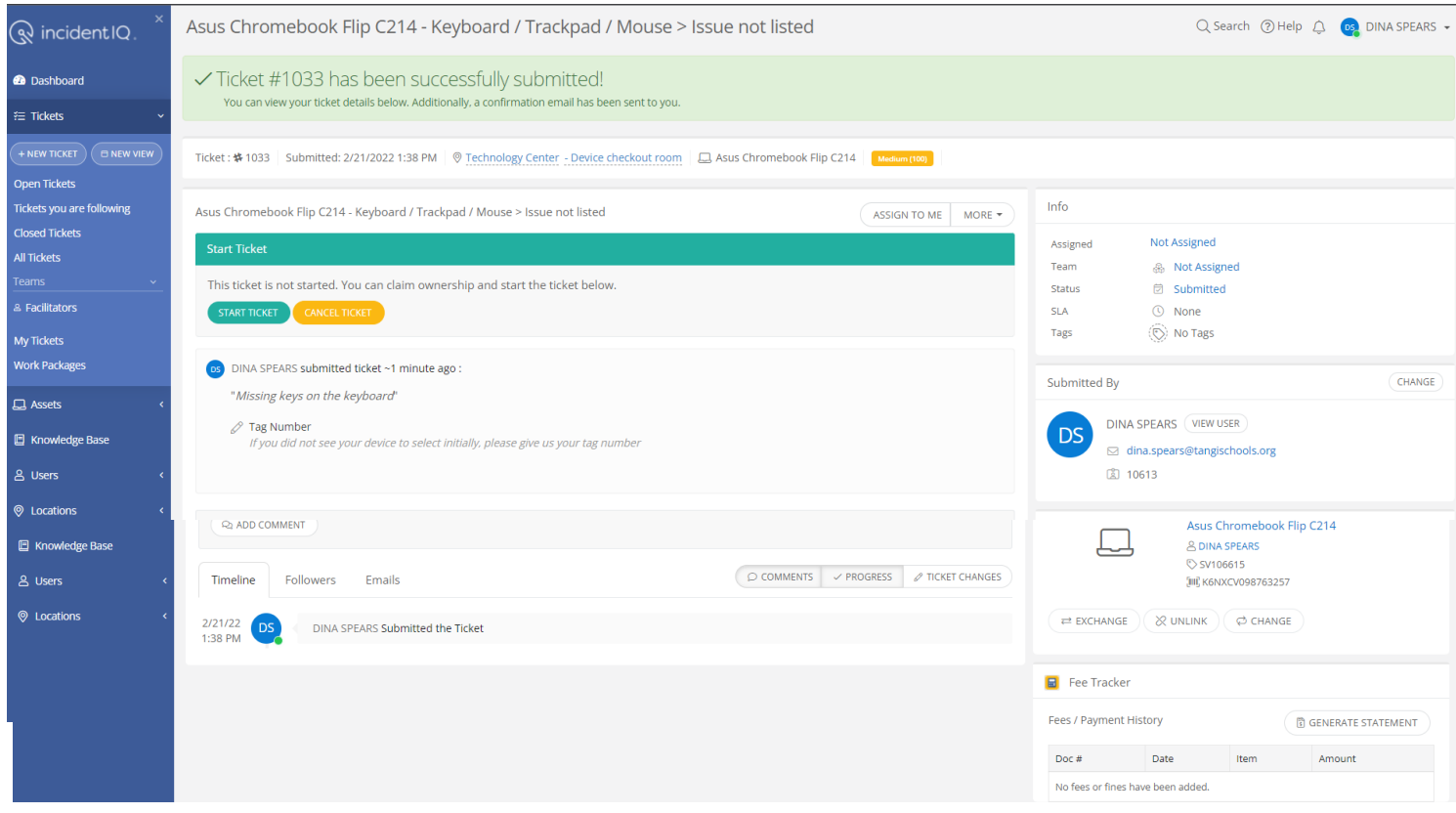

**When the technician picks up the broken devices from your school, they will scan them on-site and change the location of the device from your school to the technology department. At that point, the child will be removed from the device.**

## **Asset Explorer**

Search by device or student

- All Assets list of all of the devices which are checked out at your school
- User filter: search for name to see all of the devices which are typed out to a student

You will see a track history of all of the tickets and fees associated with the student, across school locations and years.

## **Procedures for Special Circumstances Lost Devices**

If a student has lost their device, please track it in incidentIQ by submitting a ticket. This will assist with tracking the history of lost devices. A technician will research the location of the lost device and respond through incidentIQ.

## **Loaning a Device**

If a student does not have a Device Loan Agreement, the school may check a device out to that student daily. The student will turn the device in at the end of the day, and the device will need to be checked back in. *For students who forgot their device at home, or lost their device, they do not get a loaned device for the day.*

## **Student Leaving the District**

The student will turn the device in and a Ticket will be submitted for the device to alert the technician to pick up the device. Please choose the option **Student/Transfer Withdrawal** as the category.